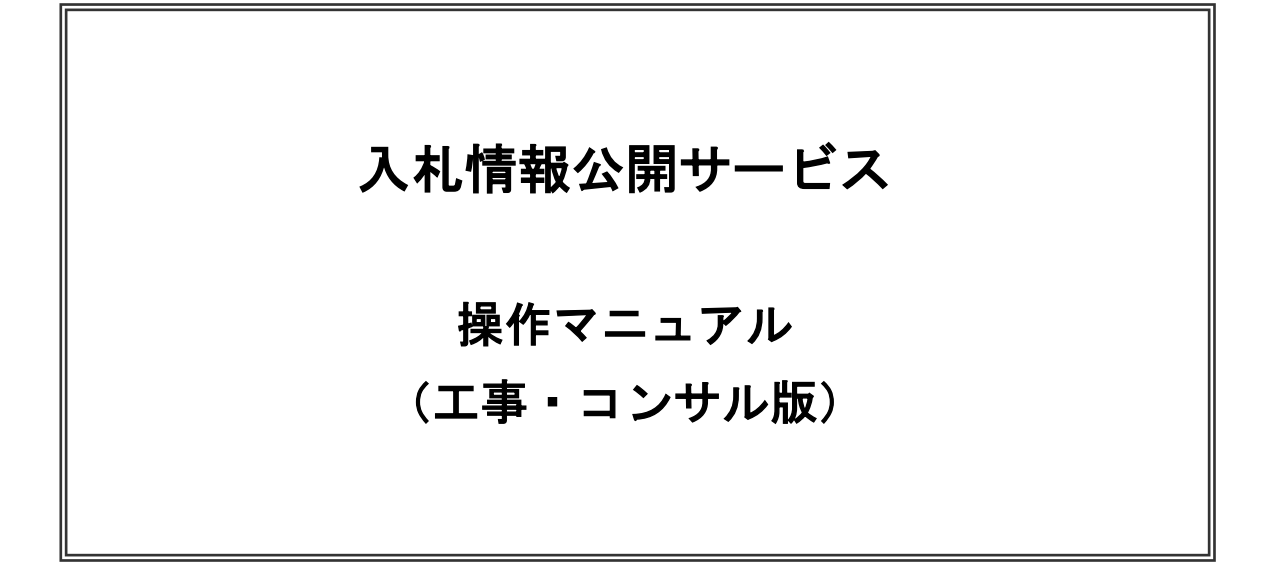

盛岡市財政部契約検査課

※本マニュアルの画面は標準版の画面となります。実際に稼動するシステムとは発注機関ロゴ及びレイ アウト等が一部異なる場合がありますのでご了承をお願いいたします。

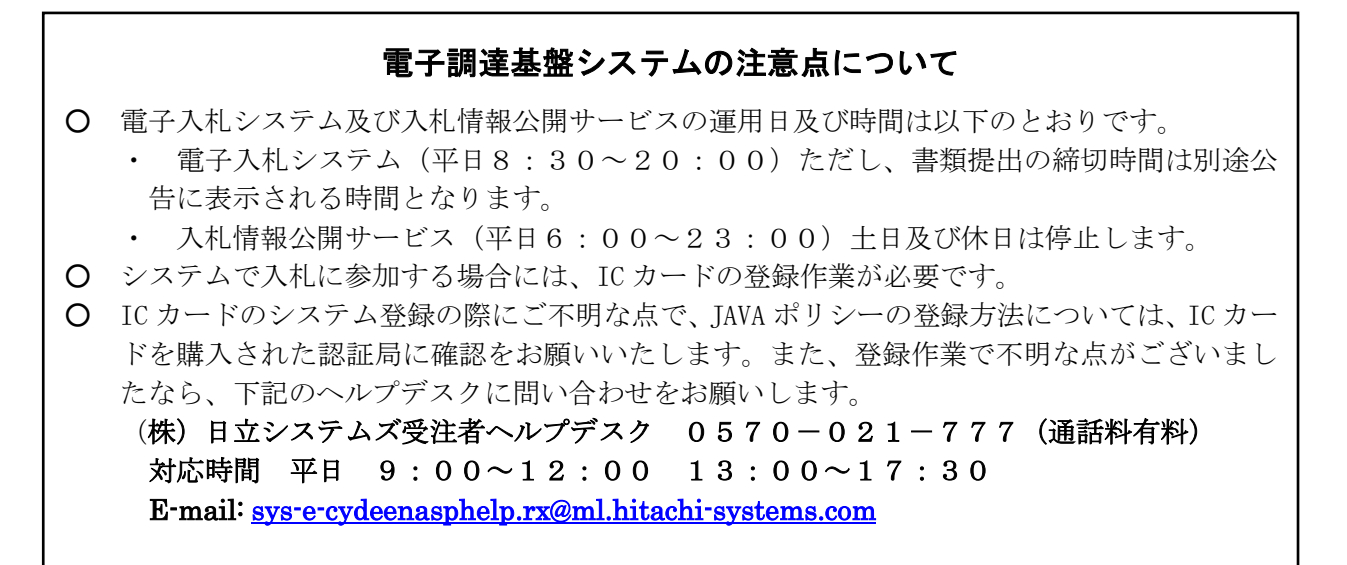

※次期ブラウザ対応により、ブラウザ毎に画面の見え方が異なります。

本マニュアルでは、Internet Explorer の画面を使用しておりますが、Internet Explorer と異なる動作をする部 分については、別紙「ブラウザによる画面の違い.pdf」を参照してください。

### 改定履歴

- ・2ページ 発注情報検索画面で、格付による検索が可能となりました。(平成 24 年1月5日)
- ・1ページ ホームページをリニューアルしました。(平成 24 年2月1日)
- ・5~6ページ 入札・見積結果情報の検索閲覧方法の説明を追加しました。(平成 24 年2月1日)
- ・1ページ ホームページをリニューアルしました。(平成 24 年4月 27 日)
- ・物品・役務での一部使用開始に伴い、表現を変更しました。(平成 28 年5月 20 日)
- ・1ページ 市ホームページリニューアルに伴う修正をしました。(令和4年7月 22 日)

# 1 情報公開システムの閲覧

本項では入札情報公開システムの閲覧手順について説明します。 各案件は入札情報公開システムにより情報公開されますので、基本的には電子入札システムを利用する前に入札 情報公開システムによって案件の有無を知ることになります。

#### (1)入札情報公開システムログイン画面の表示

電子入札システムポータルサイトより「入札情報公開システム」をクリックすると、入札情報公開サービス画面が新 しく開きます。「工事」または「コンサル」をクリックすると、入札情報の閲覧画面に遷移します。

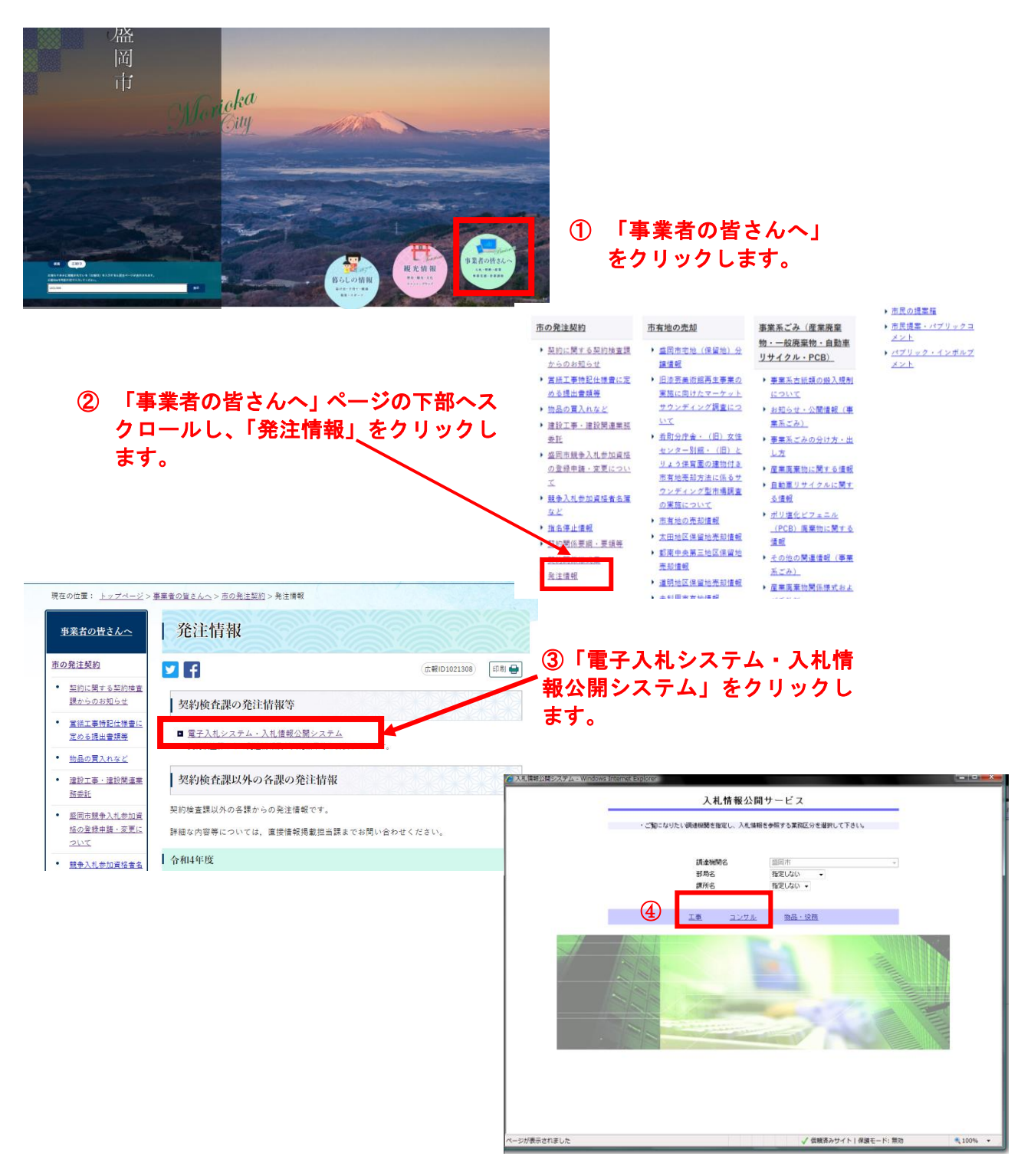

入札情報公開サービス 操作マニュアル (工事・コンサル版)

(2)発注情報検索画面の表示 画面メニュー左の発注情報検索ボタン①をクリックすると入札情報の閲覧画面に遷移します。

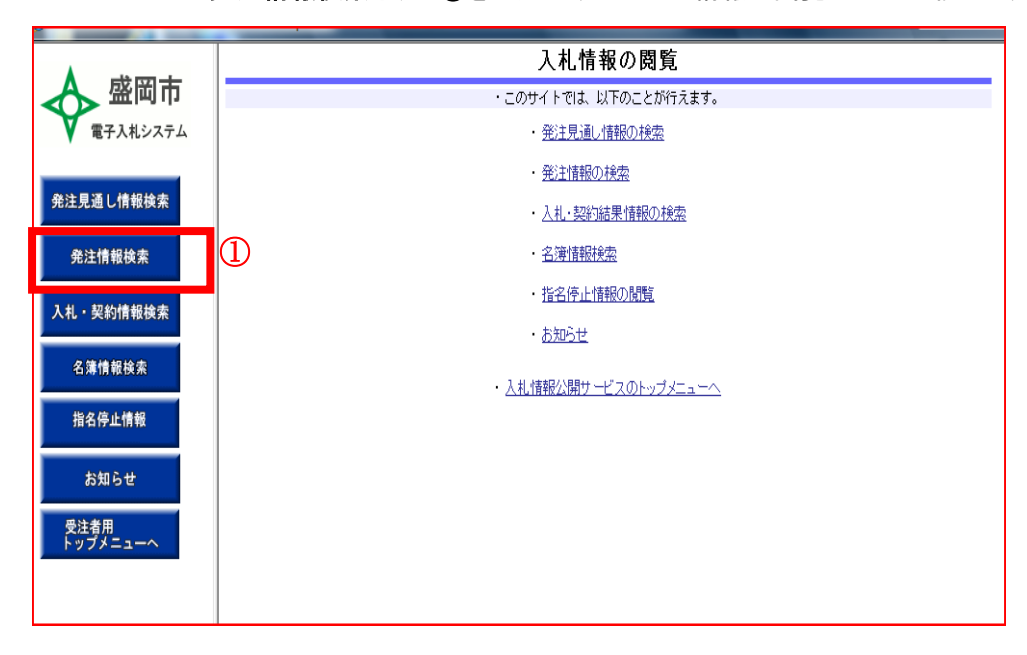

(3)発注情報検索

画面上部に検索したい案件の検索条件(工種や格付など)を入力後、検索ボタンをクリックすると、画面下部に 検索内容が表示されます。

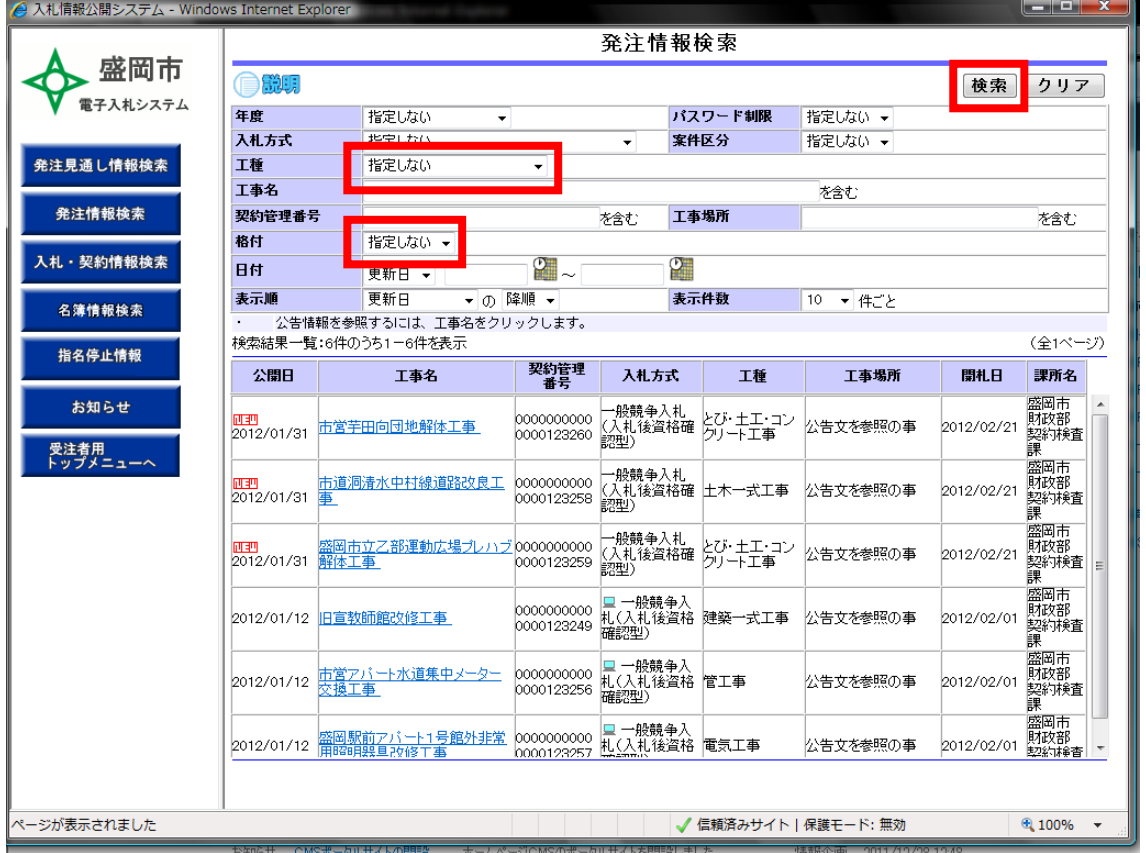

### ※ 検索条件を未入力で検索ボタンを押すと全件検索となります。

#### (4)発注情報閲覧画面の表示 検索後、対象案件の工事名①をクリックすると、発注情報閲覧画面に遷移します

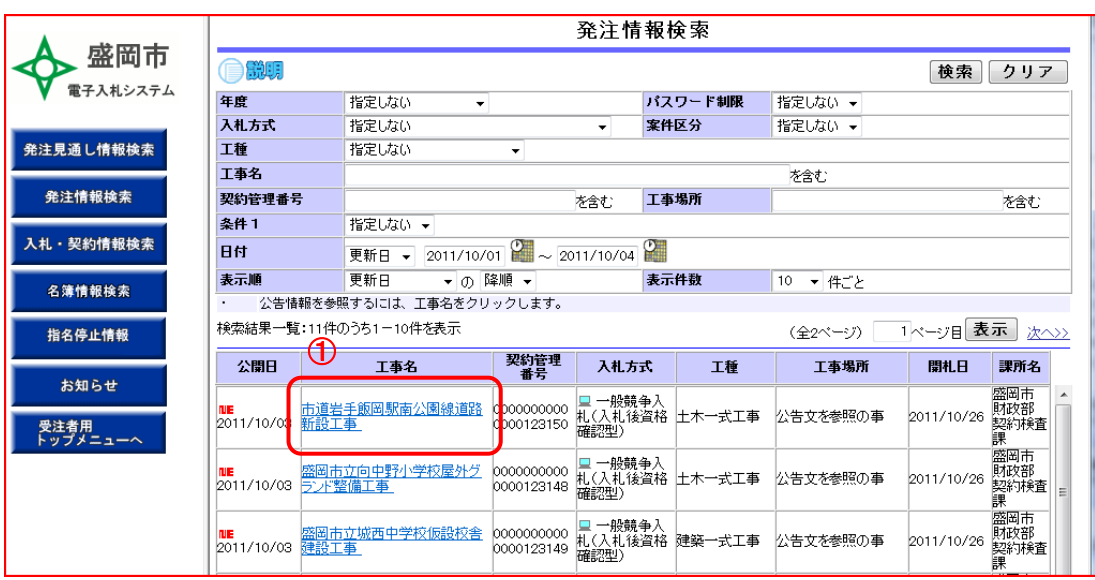

(5)入札公告等ファイルの確認 入札公告等ファイル欄の各ファイル名①をクリックするとダウンロード画面が表示されます。

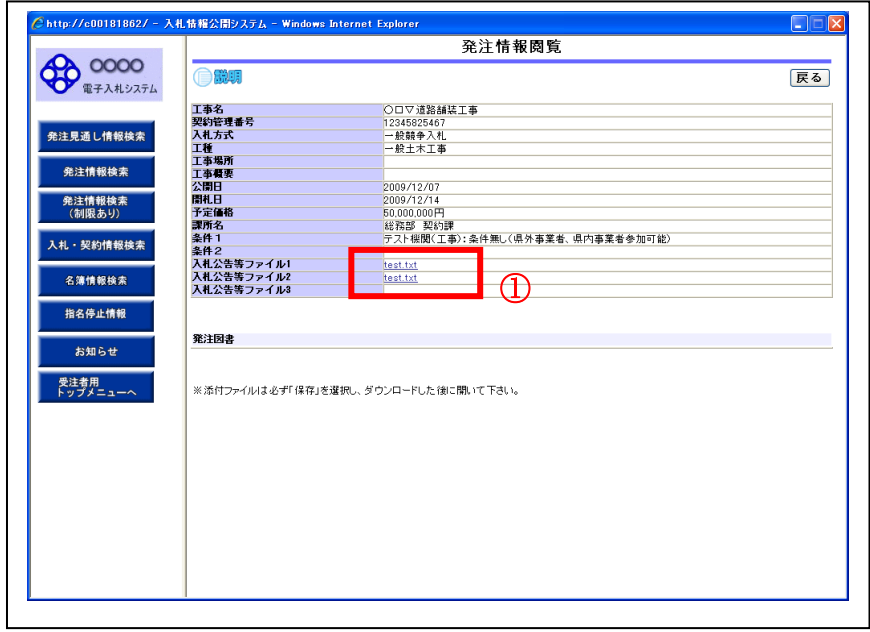

通常はセキュリティ面を考慮して「保存」ボタンをクリックし、ファイルをローカル内に保存してから閲覧することをお 勧めします。

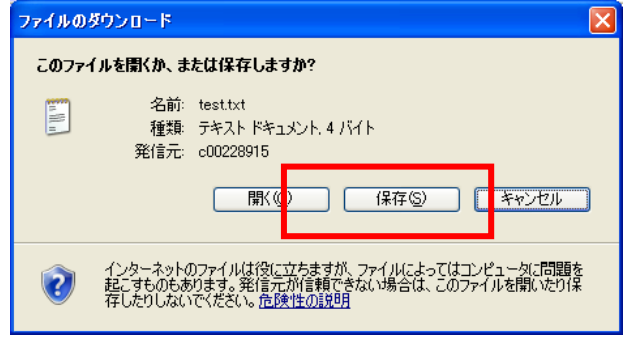

## (6)発注情報閲覧の終了

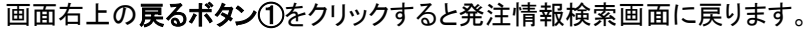

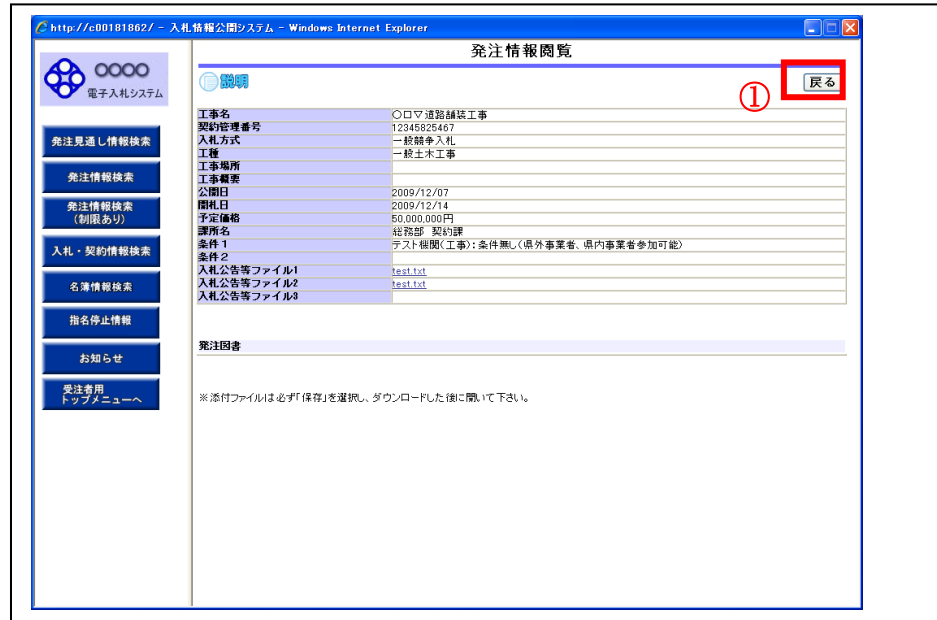

戻るボタンをクリックすると以下の画面が表示されます。

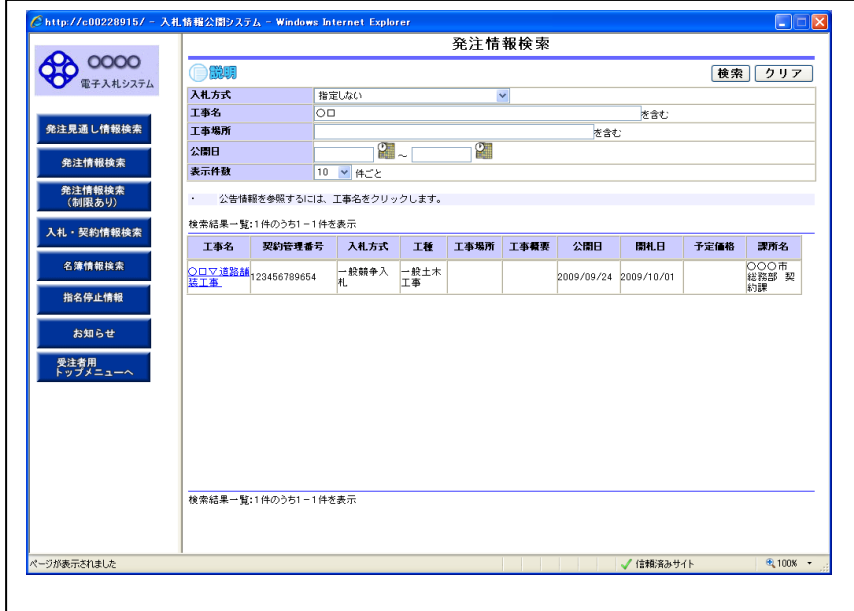

(7)入札・見積結果情報検索画面の表示 画面メニュー左の入札・見積結果情報検索ボタンをクリックします。

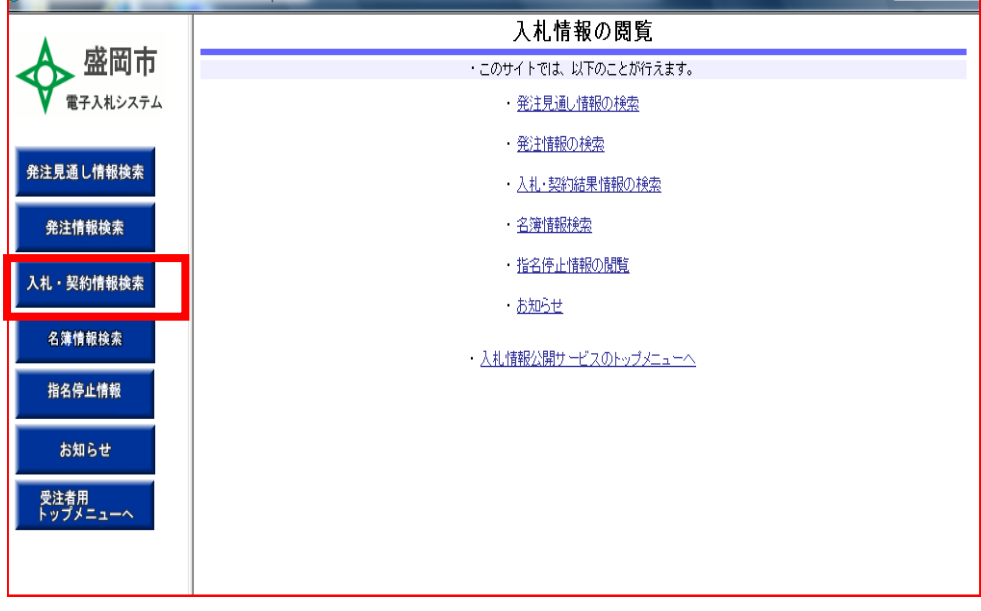

#### (8)入札・見積結果情報検索

画面上部に検索したい案件の検索条件(工種や格付など)を入力後、検索ボタンをクリックすると、画面下部に 検索内容が表示されます。

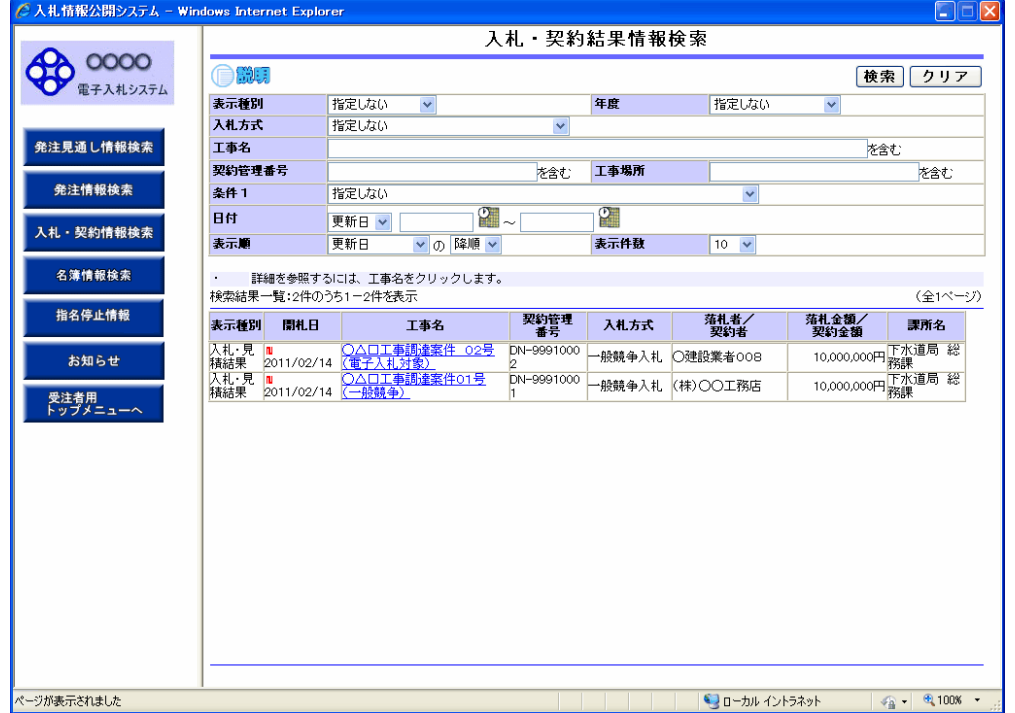

## ※ 検索条件を未入力で検索ボタンを押すと全件検索となります。

#### (9)入札・見積結果情報閲覧画面の表示 検索後、対象案件の工事名をクリックすると、入札・見積結果情報閲覧画面に遷移します

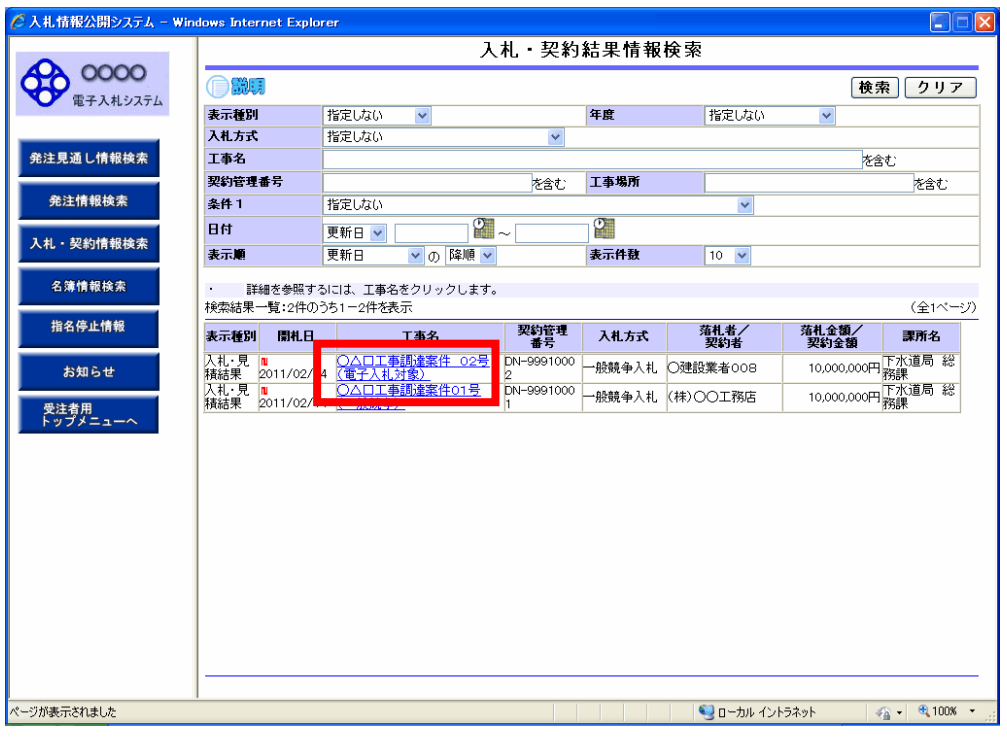

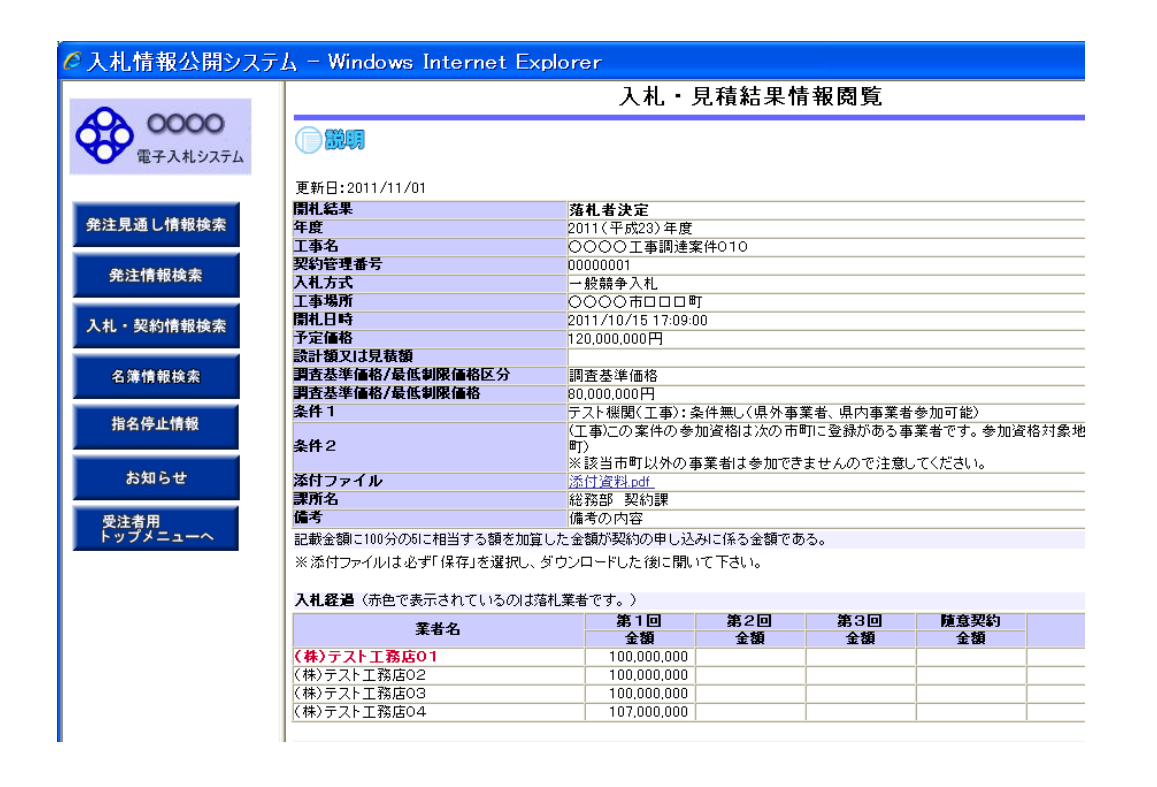